# UIS SERVICE DESK

## **EMAIL & CALENDARS**

### How to Book a Conference Room in Outlook

#### **PURPOSE:**

- How check availability of a conference room in Outlook 2016
- How to book a conference room in Outlook 2016

#### **VERSION SUPPORTED: Outlook 2016**

#### **HOW TO CHECK AVAILABILITY OF A CONFERENCE ROOM IN OUTLOOK:**

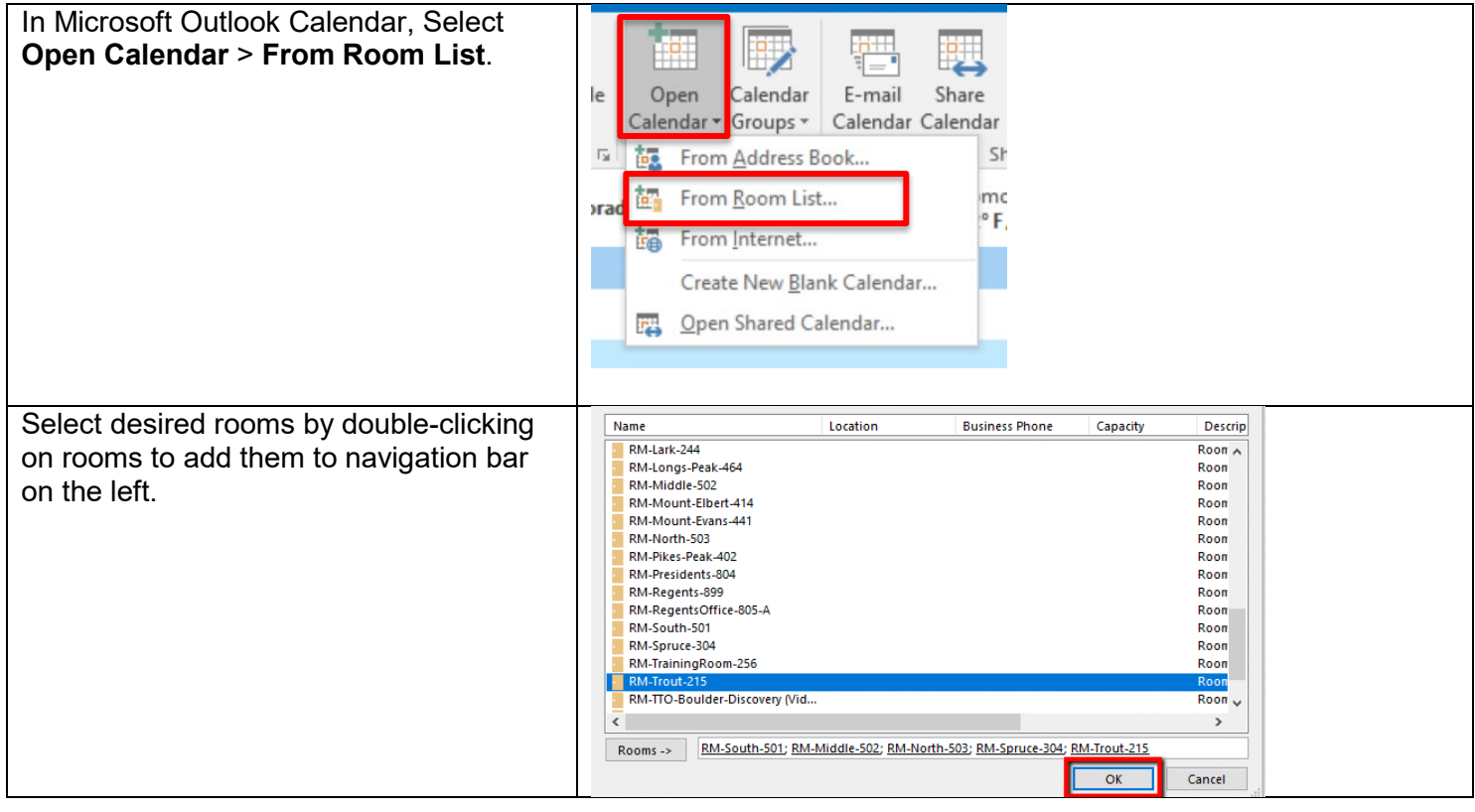

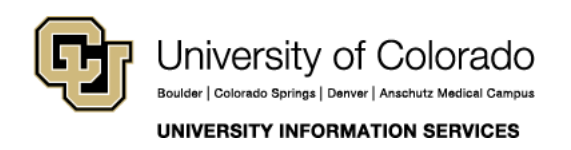

Contact UIS Call: (303) 860-4357 Email: help@cu.edu

# UIS SERVICE DESK

## **EMAIL & CALENDARS**

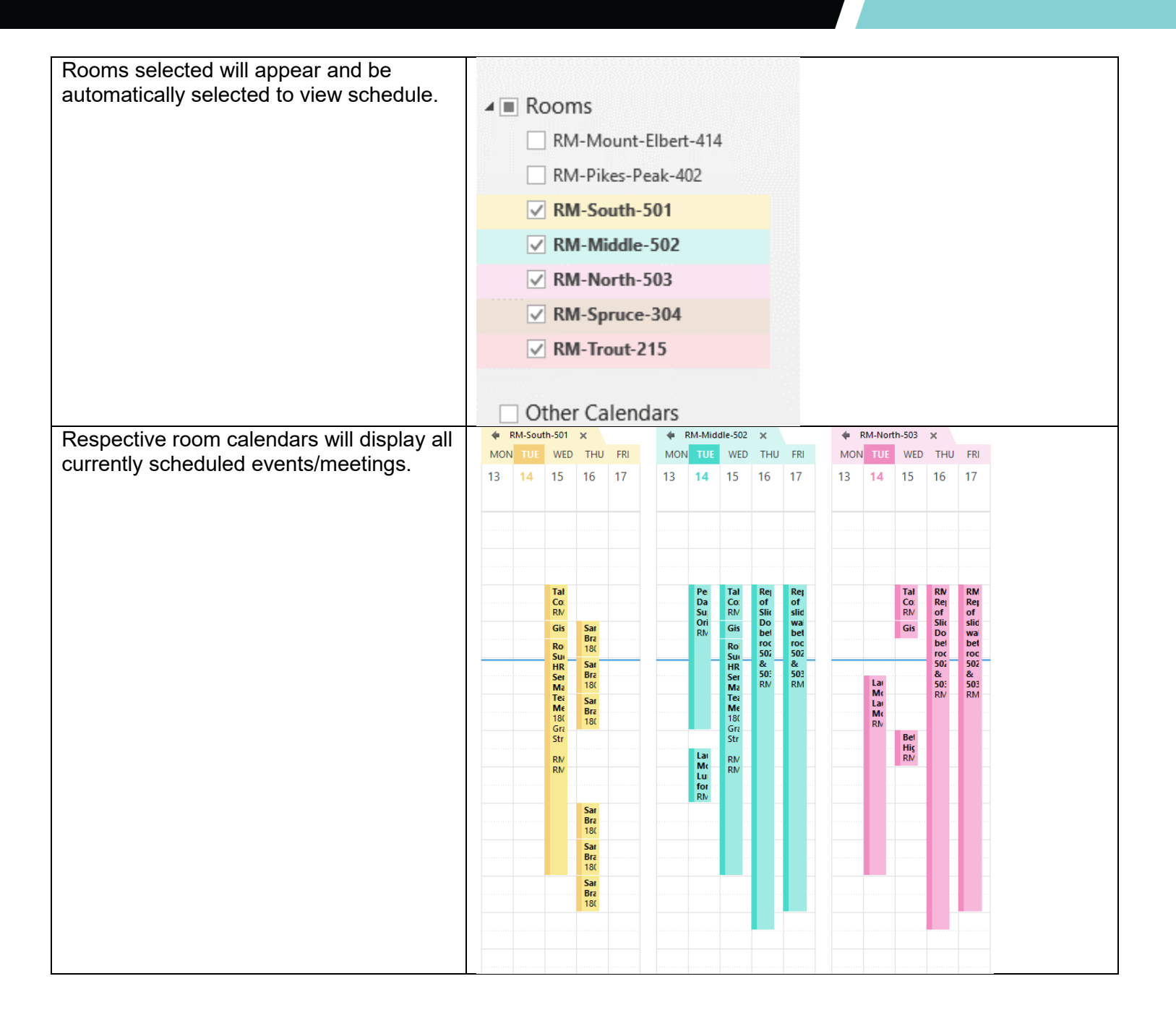

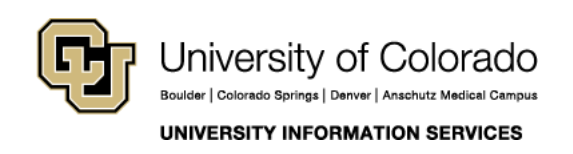

Contact UIS Call: (303) 860-4357 Email: help@cu.edu

# UIS SERVICE DESK

### **EMAIL & CALENDARS**

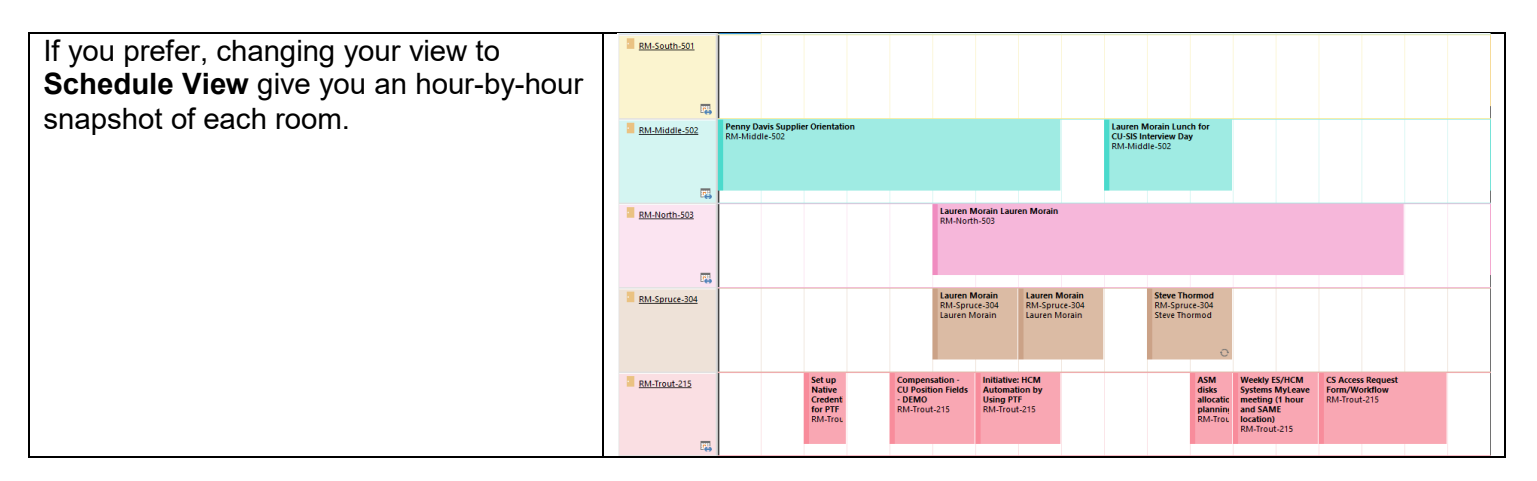

### **HOW TO BOOK A CONFERENCE ROOM IN OUTLOOK:**

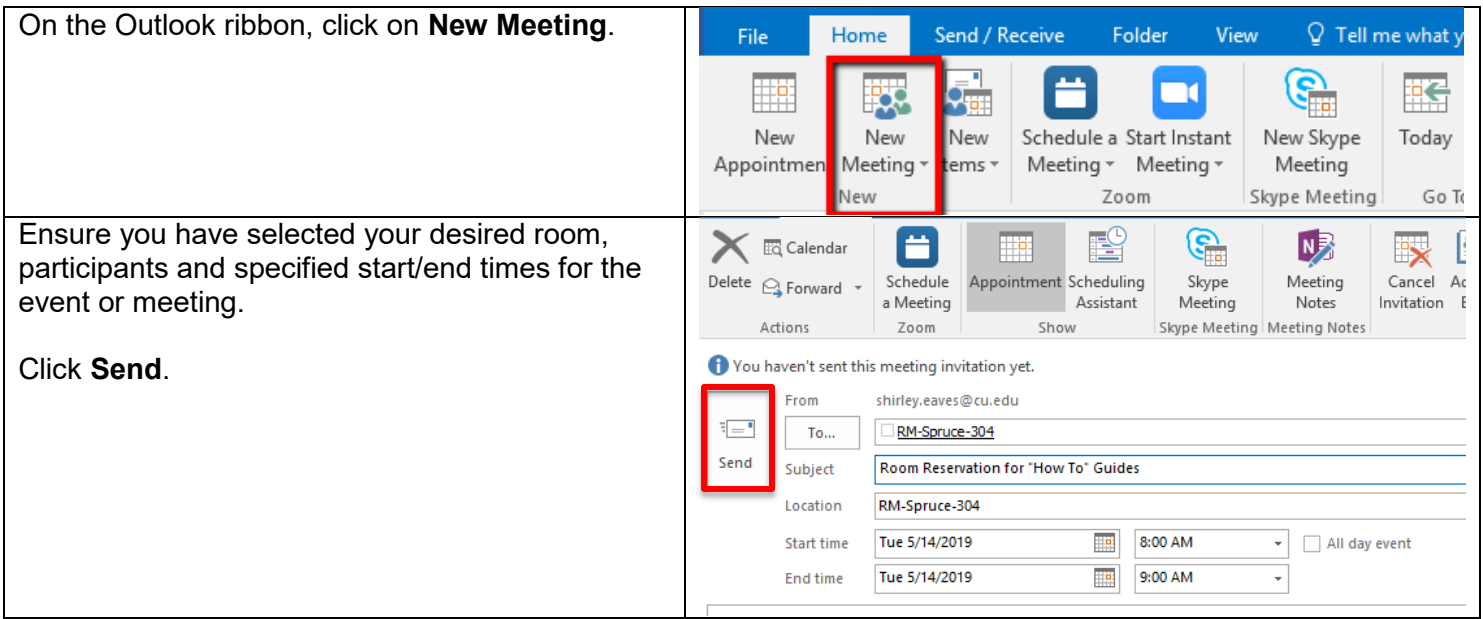

The event will be automatically added to your personal calendar. Once your request has been approved, you will receive email notification that it was been added. You then will see the finalized reservation on the room calendar.

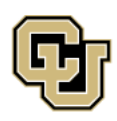

**UNIVERSITY INFORMATION SERVICES** 

Contact UIS Call: (303) 860-4357 Email: help@cu.edu